For assistance, please call ImOn Customer Care at (319) 298-6484.

**Notes:** 

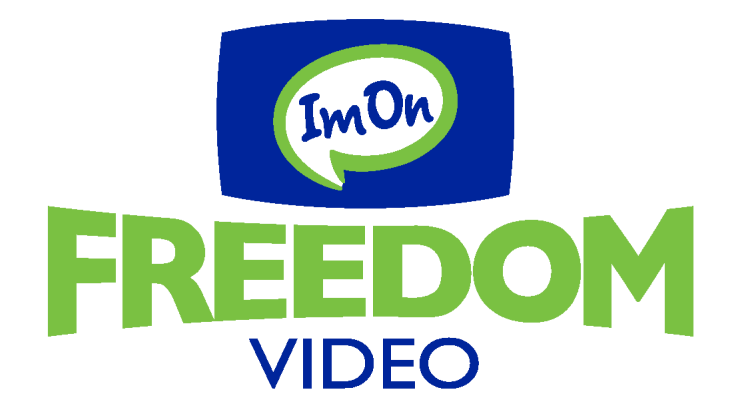

# **User Guide: Roku Devices**

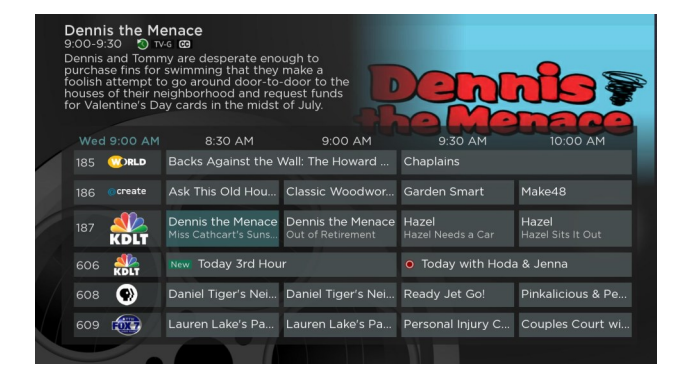

Use this guide in conjunction with your Roku Devices.

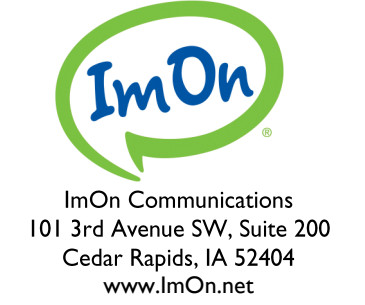

#### **Adding the ImOn Freedom Video To Your Roku**

To add ImOn Freedom Video to your Roku account, login to www.Roku.com click on "Sign In" in the upper corner Then go to the "My Account" page. Click on "Add channel with a code" under the Manage Account section. Enter the ImOn Freedom Video channel access code exactly as it is spelled here - Freedom Video - into the box and select the "Add Channel" button.

From your Roku device select "My Channels" and on the right side of the screen a channel should be there called ImOn Freedom Video, click on this channel to open it.

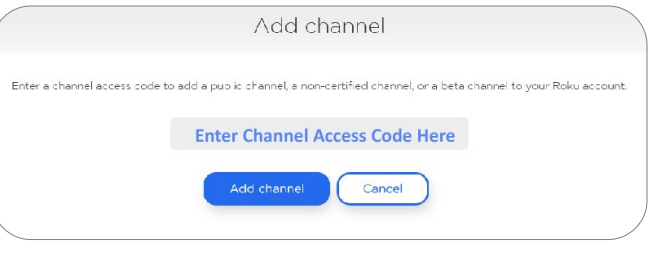

The first time you open the channel you will be prompted for a Login and Passphrase. If you haven't received these yet, please contact ImOn Customer Care at (319) 298 -6484.

#### **How to Use Your Remote**

 $\leftarrow$   $\Omega$  $\lambda$  $\left\langle \right\rangle$  ok

## **Watching ImOn Freedom Video**

From Home Screen on your Roku device, use the remote to highlight the ImOn

Pressing the Up, Down, Left, and Right arrows will highlight different

actions in the Guide, Search, Recording, and Account options. Pressing "OK" on the remote will open the highlighted item. To return to the

Home screen, press the "Home" button. Press the "Back" button, that is to the left of the Home button, to move back to the previous screen

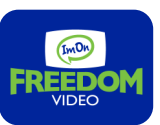

or to open the Tab Bar.

Freedom Video icon and press "OK" on your remote. This will open your On-Screen Program Guide. To watch a channel, use the Up or Down arrows on the remote to highlight a program. Then press the "Play/Pause" button on your remote to view that program.

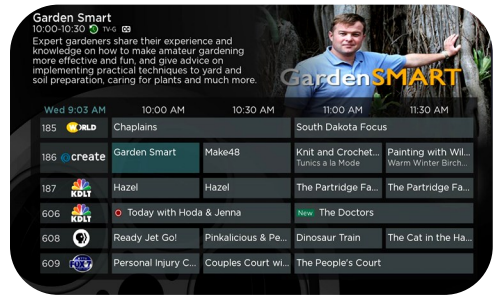

# **Channel Surfing**

While watching a currently airing program, you can press the Up arrow on your remote to view the next higher numbered channel. Or, press the Down arrow on your remote to view the next lower numbered channel.

# **Program Search Feature**

You can use the search feature to find Live, and Future air dates of a particular program. To use the search feature, open the Tab Bar by pressing the "Back" button on

your remote from the On-Screen Program Guide. Then select "Search "in the Tab Bar. From here, you can type in the name of the program you would like to search for by typing in the first few letters of program's name. The results will be more specific if you type in more

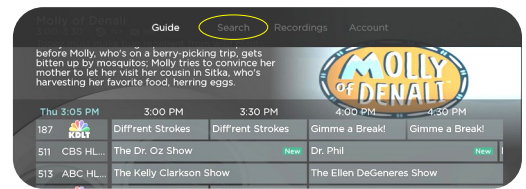

letters and words in the name of the program.

In the search results, use the Up and Down arrows to highlight a program and then press "OK" on your remote. If it is a currently airing program, you can highlight the "Watch" button and press "OK" on your remote to view it. You also have the option to select "Record" for adding this program to your future recordings list. See the Recording Your Programs section of

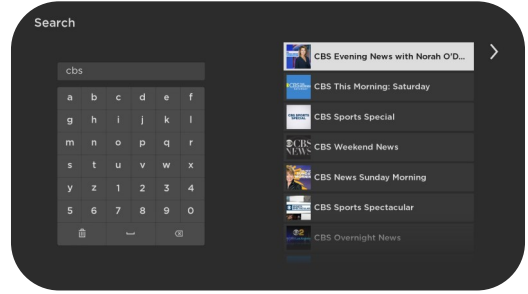

this guide for more information about recording programs.

## **Account Option - Add a New Device to ImOn Freedom Video**

Before you add a new Roku device to this service, first go to the "Account" option in

your Tab Bar from a currently activated device. Use the Down arrow on your remote to scroll down and highlight "Add Device". Click the "OK" button on your remote to generate a Login and Passphrase for the new device.

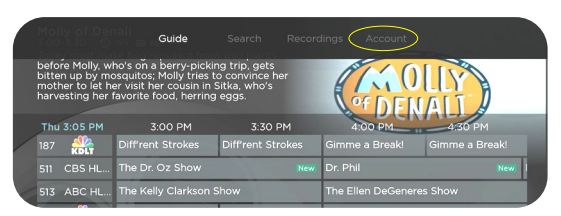

Then, follow the directions at the beginning of this guide for how to add ImOn Freedom Video to your new Roku device, and use the displayed Login and Passphrase when you are prompted to activate the service.

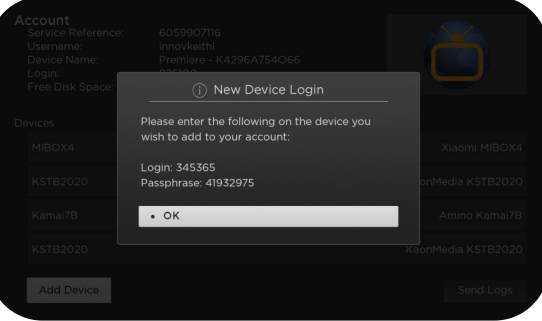

#### **Restart TV**

This popular feature lets you go back to the beginning of any currently airing program that has the Restart Option.

While you are watching a program that you want to restart, press the Right Arrow button on your Roku remote. This will open a Video Options Screen. Choose "Restart This Program" and then press the "OK" button on your remote. This will restart the program back at its beginning.

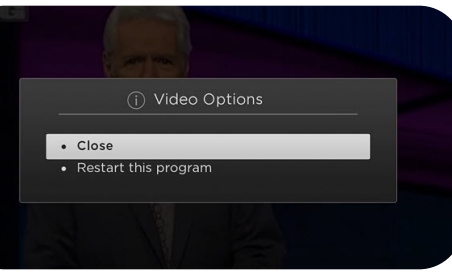

Programs that have the Restart option will display the Green Restart Icon in the Program description of the Guide. There may be programs, because of programming restrictions, that don't allow for the restart function. Please contact our office if you have questions regarding this.

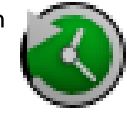

#### **Quick Guide**

While you are watching a program, you can press the Left Arrow button on your Roku remote so display the Quick Guide. The Quick Guide shows the last eight channels that you have watched on the left side of your TV screen.

You can use the Up and Down arrows on your Roku remote to scroll through your previously watched channels. By highlighting one of the channels and pressing the "OK" button on your remote, your TV will switch to that channel.

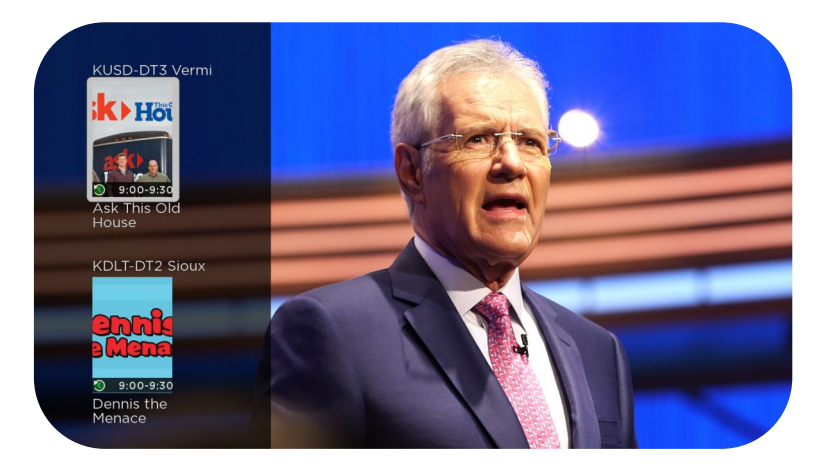

#### **On-Screen Guide Management**

From a live program that you are watching, press the "Back" button on your remote to open the On-Screen Program Guide. Use the Up or Down arrows on your remote to scroll through the programs in the Guide. Press the "OK" button on a highlighted

program to see detailed program information and your management options. The three options include Watch, for a currently airing program, Record, and Search.

To watch a program, use your remote to highlight the Watch" button and press "OK" on your remote. To record a

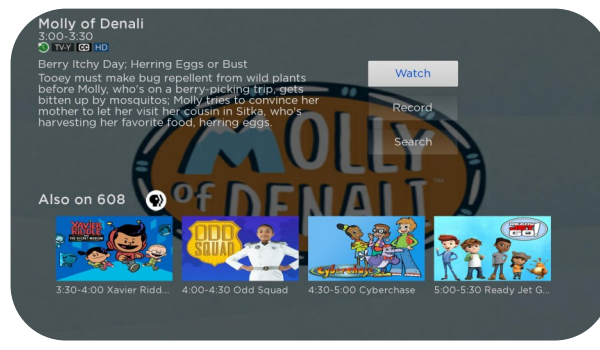

program, highlight the "Record" button and press "OK" on your remote. See the Record section of this guide to learn more about recording programs. Choose the "Search" feature if you want to see future dates and times that this program will air that you may want to record. See the search section of this guide to learn more about the search options available.

#### **Tab Bar**

From the On-Screen Program Guide, press the "Back" button on your remote to open the Tab Bar. The Tab Bar allows you to scroll Left or Right to access the Guide, Search, Recordings, and Account options. Details on the Search, Recordings, and Account options will be covered in subsequent pages of this guide.

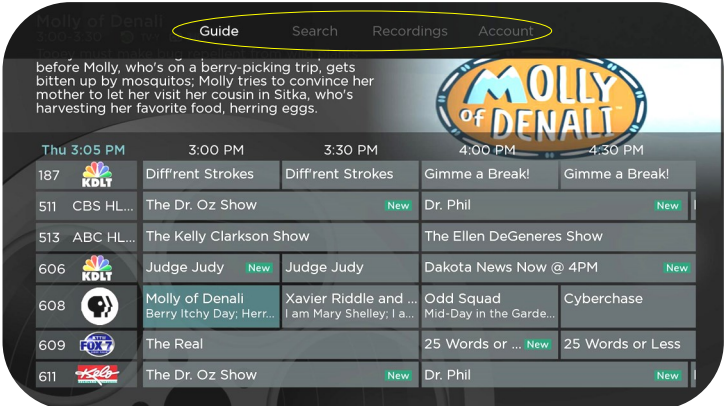

3

# **Recording Your Programs**

#### **Making a Recording**

When you select the "Record" option, a screen will display giving you three options, "Record Single", for a one-time recording, "Record Series" (New episodes only), and "Record Series" (All episodes). Highlight your preferred record option and press the "OK" button to set the recording. To further manage this recording, go to the Tab Bar and select the Recordings option. You can access the Tab Bar from the On-Screen Program Guide by pressing the "Back" button on the remote.

# **Watching Your Recordings**

Recordings can be viewed from the "Recordings" option on your Tab Bar. Select "Recordings" from the Tab Bar and press the "OK" button to open the recordings screen. Here you will see Current, Upcoming, and Rules. Highlight "Current" and press "OK" to open your list of current recordings. Scroll through the list using the Up and Down arrows on your remote. Highlight the program you want to watch and then press the "OK" button. If there are multiple recordings, scroll and highlight the one you want to watch and press "OK" on the remote to start watching the program.

# **Record Using the Search Option**

From any of your Search results you can scroll through the list of future air dates for the program you searched. Highlight "Record" and press the "OK" button to set up a recording for the program. Then use one of the recording options listed under the "Making a Recording" section of this guide.

# **Managing Your Recordings**

#### **Current Recordings**

To watch, or delete, current recordings from the On-Screen Program Guide, press the "Back" button on the remote to open the Tab Bar. Use the Right arrow on the remote to highlight the "Recordings" option and press "OK". Press the Down arrow on your remote to highlight "Current," and then press "OK" on your remote to open your list of current recordings. This screen will display the list of your recorded programs. Scroll up or down through the list. Highlight a program and press "OK" on your remote to open a recorded program. Press the "OK" button on your remote again to watch the

program. To Delete the program, press the Right arrow on your remote to highlight the "Delete" button and then press "Ok". You will then receive a prompt to confirm deletion of the program. If there are multiple recordings of a program or series, scroll and highlight the one you want to watch and press "OK" on the remote to start watching the program.

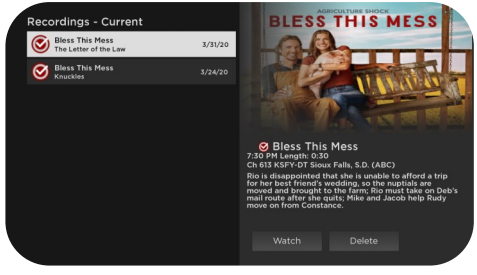

The red check button to the left of the program name indicates that it has not been watched, while programs with a red play button have been partially watched. Highlight a partially-watched program and press "OK" to view the program from where you left off.

# **Upcoming Recordings**

Use the Upcoming Recordings feature to manage settings for your future recordings. From the Recordings screen, press the Down arrow of your remote control to highlight the "Upcoming" option, and press "OK" to see a list of programs you have scheduled for recording. Scroll through the list to highlight an upcoming recording and then press "OK" on your remote to open a program that you want to manage.

To assure that you don't miss the beginning or the end of a program, you can change the "Start/Stop Recording" times by highlighting the "Edit" button and pressing "OK"

on your Remote. This will open a screen that gives you options on when you would like to start and stop your recording.

Highlight the "Start Time" option and press "OK". Then, scroll up or down to choose the new start recording time, and then press "OK" on your remote to finish your selection. The "Stop Recording" functions the same way and is beneficial when watching

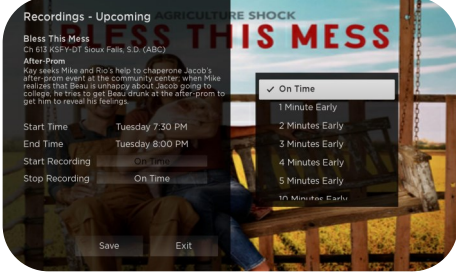

sporting events where you may want to extend the record time in case of overtime.

Once you have finished your changes, highlight the "Save" button and then press "OK" to save the changes. To Delete an upcoming recording, press the Right arrow on your remote, highlight the "Delete" button, and press "OK". You will receive a prompt to confirm deletion of the program.

#### **Rules**

Use the Series Rules feature to manage the episodes of a series that you want recorded automatically. From the "Recordings" screen, press the Down arrow of your remote control. Highlight the "Rules" option and then press "OK". This will give you a list of the series programs you have scheduled for recording. Scroll through the list and highlight a program series that you want to manage.

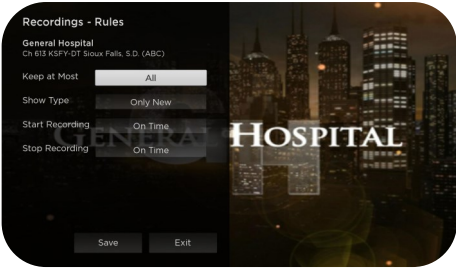

Press "OK" to open the series. At this point a Recordings Rules screen will open. Highlight the option "Keep at Most" and press "OK" on your remote to scroll and choose the maximum number of episodes that you want to keep of this series, or you can choose to keep all episodes. Press "OK" to make your selection.

Highlight the "Show Type" option and press "OK" on your remote and choose to keep all episodes or only new episodes of a series. Press "OK" to make your selection. You can also choose to set the Start and Stop Recording times for all episodes in this series. This option works the same way as it does in Upcoming Recordings section. Once you have finished your changes, highlight "Save" and press "OK" on your remote control. 5